# タブレット端末の基本的な使い方について

- 1 ログインの仕方
	- ① 電源ボタンを押すと立ち上がる。(タブレットを開くと立ち上がる。) (ネットワークに接続できていなければ「Softbank」を選択して接続をした後,×を押す。)
	- ② アカウント【ID(メールアドレスの数字の部分)とパスワード】を入力。 アカウントを保存していれば,次回からパスワード入力だけでよい。  $\sum_{n=1}^{\infty}$  and  $\sum_{n=1}^{\infty}$  and  $\sum_{n=1}^{\infty}$  and  $\sum_{n=1}^{\infty}$  and  $\sum_{n=1}^{\infty}$  and  $\sum_{n=1}^{\infty}$  and  $\sum_{n=1}^{\infty}$  and  $\sum_{n=1}^{\infty}$  and  $\sum_{n=1}^{\infty}$  and  $\sum_{n=1}^{\infty}$  and  $\sum_{n=1}^{\infty}$  and  $\sum_{n=1}^{\infty$

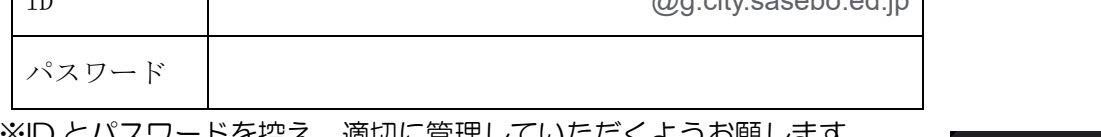

※ID とバスリートを控え,適切に管理していたにくよ 

## 2 ログオフの仕方

- ① 画面の右下の時刻のところをクリック。
- ② 電源マークをクリック。

# 3 eライブラリへのログインと使い方

- ① GoogleChrome 等をクリック。
- ② 左上にある「学習用ブックマーク」をクリック⇒e ライブラリを選択⇒下の3つを入れる。

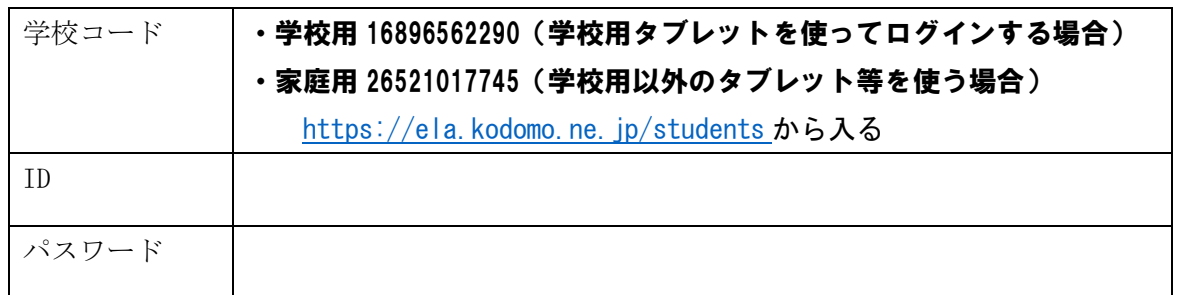

 $\blacksquare$ 

 $\bullet$ 

7日11日(日) | 34% - 桃り 3:18

※「学校コードとログイン ID を保存する」にチェックを入れれば次回から入力しなくてよい。

- ③ 基本的な使い方
	- ア 「先生からの指示」に「課題あり」となっていれば,そこをクリックして問題に取り組む。
	- イ 自由学習の欄の「自分で選ぶ」をクリックし「単元から探す」を押して,学年・教科を選択。 「解説」「ドリル」「テスト」等があるのでそこから選んで問題に取り組む。

※その他,下の方にある「ライブラリ」にも」使えるソフトがあるのでのぞいてみてください。

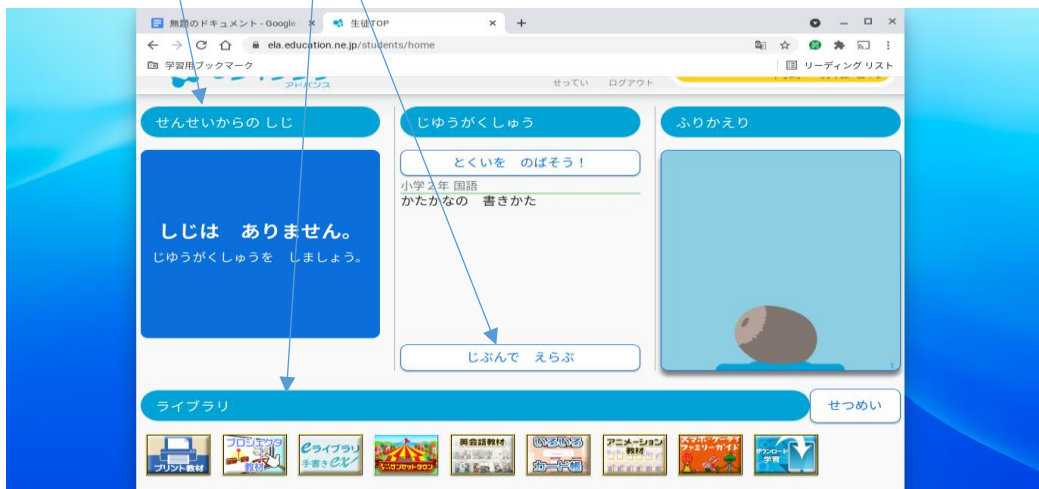

#### 4 カメラの使い方

- ① シェルフ(画面の下の部分)を上にスワイプ(画面に触れて上に移動)すると,Chrome・カメ ラ・ファイルなどのアプリが出てくる。
- ② カメラアプリを起動⇒写真や動画を撮影。 (ディスプレイ,キーボードが外側になるように折り曲げるとキーボード側のカメラが使いやすい)
- ③ 写真や動画は「ファイル」アプリ⇒マイファイル⇒カメラ の中に保存されている。

### 5 Google アプリについて

Chrome 等を立ち上げると右上にある9つの点のところをクリック。 ①Chrome……検索エンジン。調べ学習等に利用します。 カレエください  $\boxed{12}$   $\boxed{11}$ ②Classroom…クラス単位で生徒や学習内容を運営・管理する  $\mathbf{m}$ Gmail 画像 アプリです。先生から課題が出されたり,クラス の中で情報交換したり共有できたりします。 アカウント ドライブ ➂ドライブ……Google アプリで作成したものは,この中に自動 A  $\blacksquare$  $k \pm \frac{1}{2}$ lamboard スプレッ. で保存されています。クラウドなので他のパソコ 31 ンからも見ることができたり、他の人とデータを またはいれきみか  $7 = \angle R$ カレンダー YouTube 共有できたりします。  $+$ E  $\Box$ **D** 4Jamboard…電子ホワイドボードです。自由に絵や文字をか  $H \times K$ Meet Eorms  $222 - 67$ 8 M いたりできます。友達と考えを共有するのに便利 連絡先 です。 ÷  $\mathbf{p}$ n ⑤YouTube…動画共有サイトです。学習に使う動画のみを見て

ください。見るときに「設定」から画質を240p

程度に落とすと通信量を節約することができます。

⑥Meet………オンラインで会議ができます。

※その他,ドキュメント(文書作成),スプレッドシート(表計算),スライド(プレゼンテーション) などのアプリがあります。

# ☆手書き入力の仕方

ディスプレイ・キーボードが外側に来るように折り曲げた状態で文字入力をしようとすると、キーボ ードの画面が出てきます。 ● のアイコンをクリックすると手書き入力画面になります。ローマ字入力 ができない低学年におすすめです。ちなみに入力画面の右側のマイクのアイコンをクリックすると,音 声入力もできます。

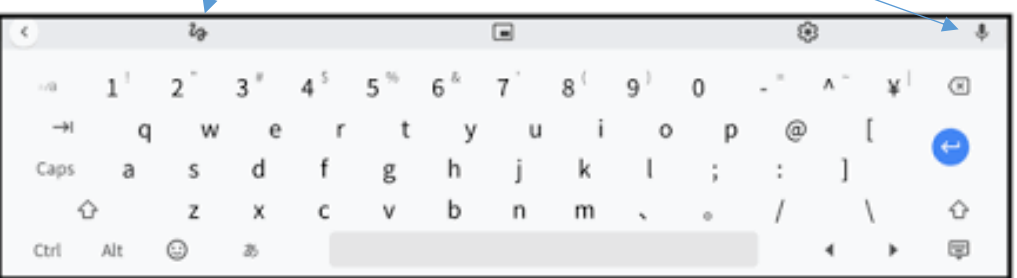

※ 使い方でわからないことがございましたら,学校までお知らせください。